## Login to Web of Science

1. Click on "Sign in" on the upper right of the page of Web of Science. <http://apps.webofknowledge.com/>

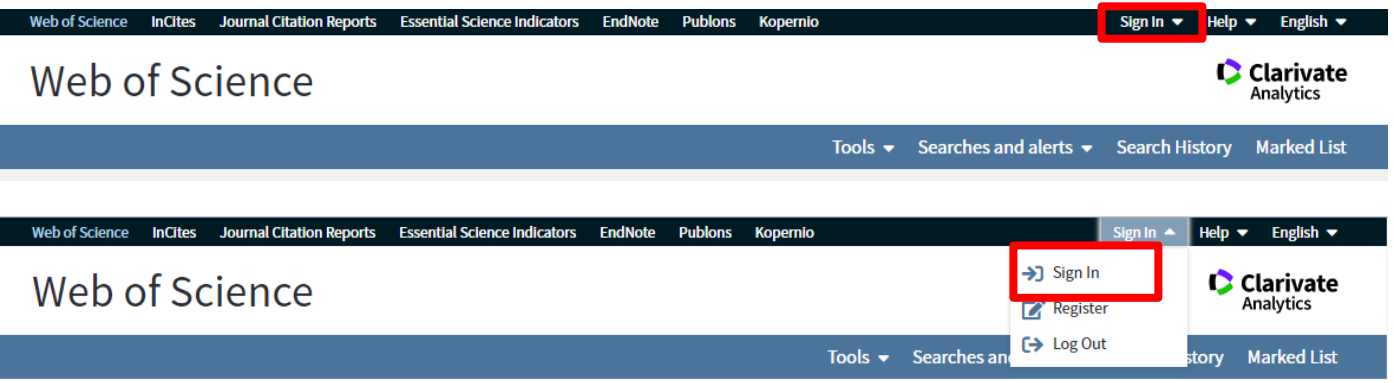

2. Select "Japanese Research and Education(GakuNin)."

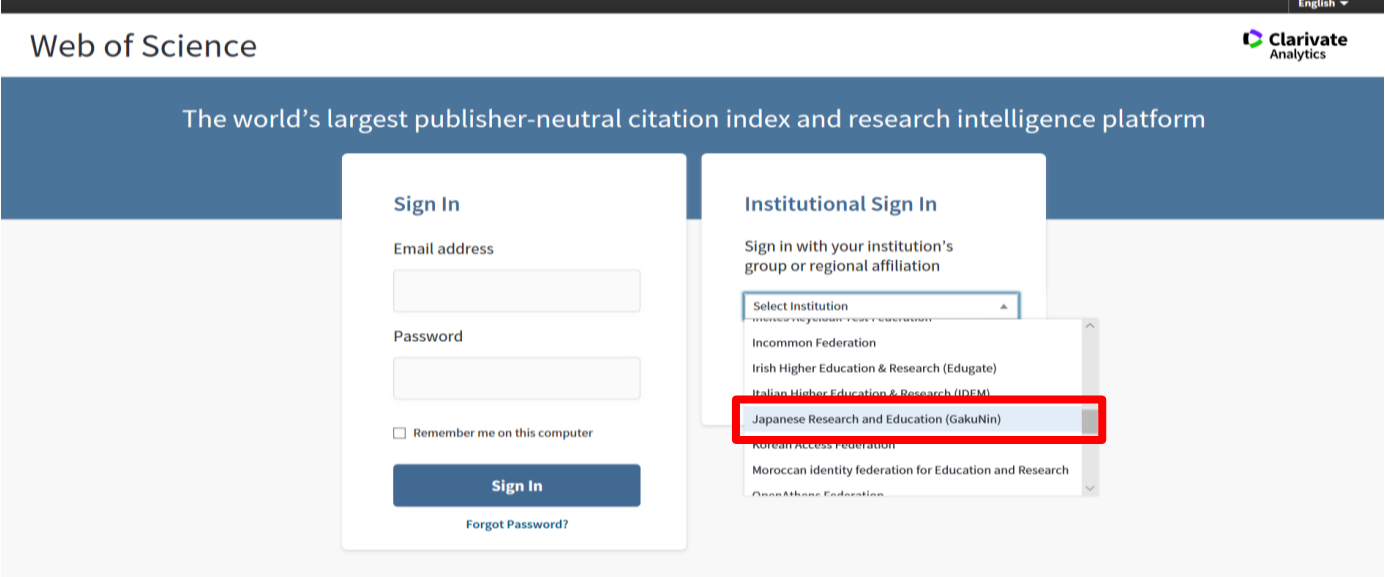

3. Click on "GO."

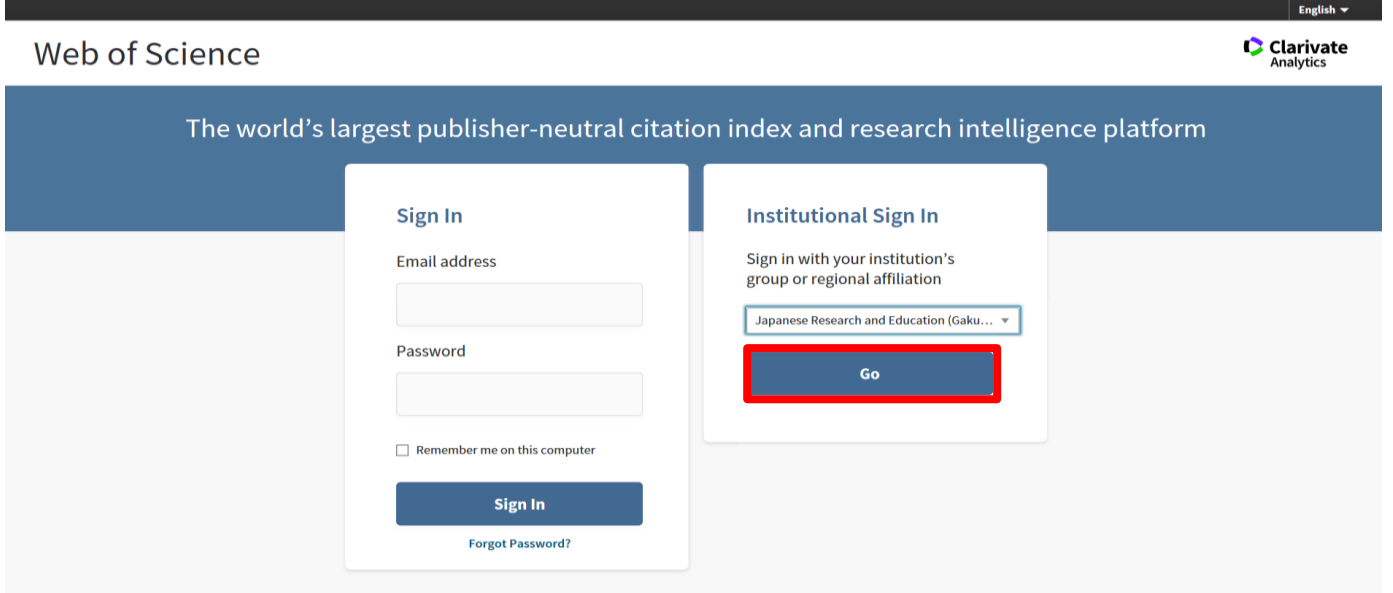

4. Select "鳥取大学."

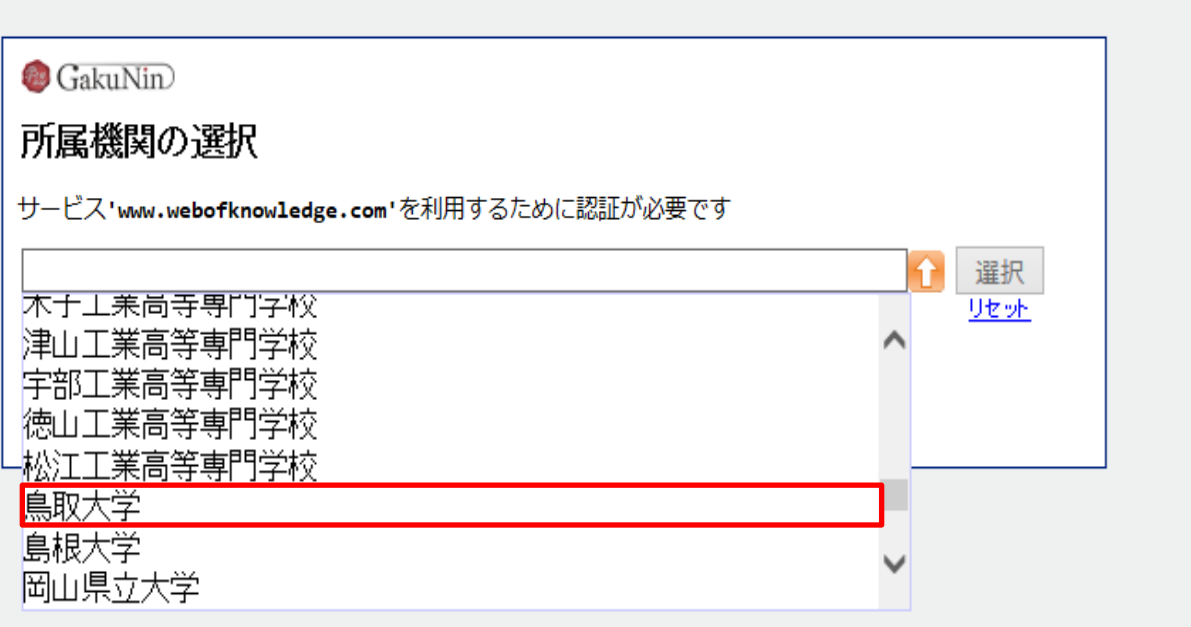

5. Click on "選択."

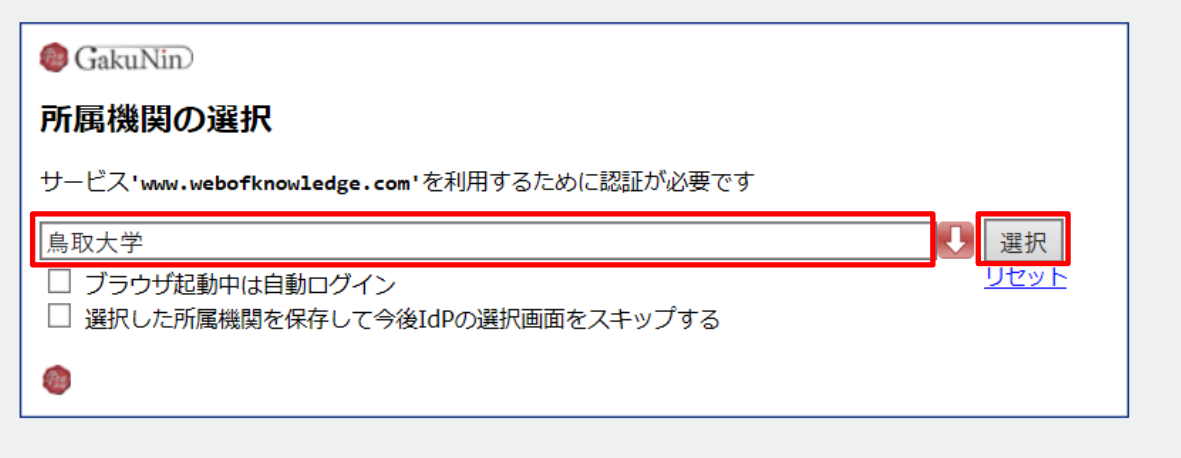

6. If a window is displayed as below, you have successfully logged in to an electronic journal. As is the case with your on-campus access, you can browse or download research papers.

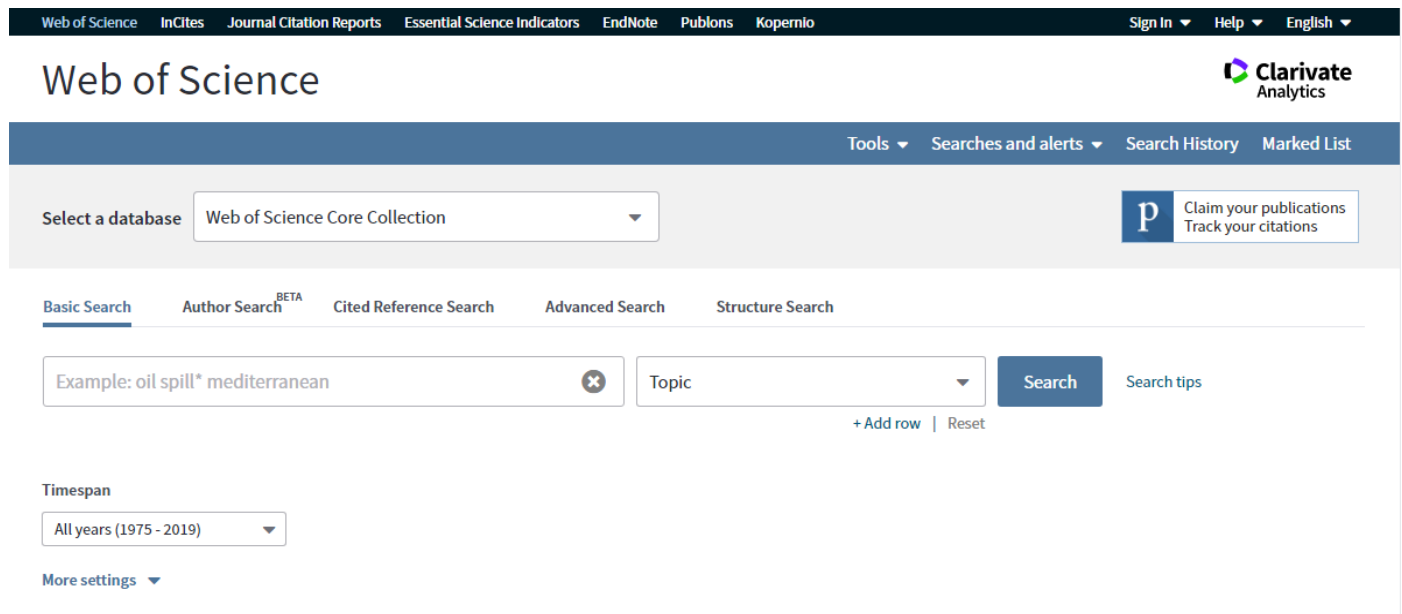